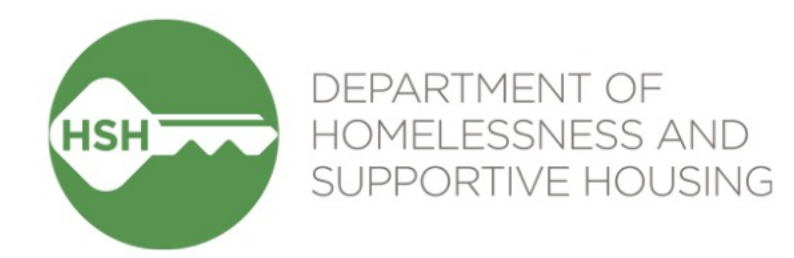

# Adult Housing Navigation & Placement Workflow Training

### Housing Navigation Team Activities

June 7, 2023

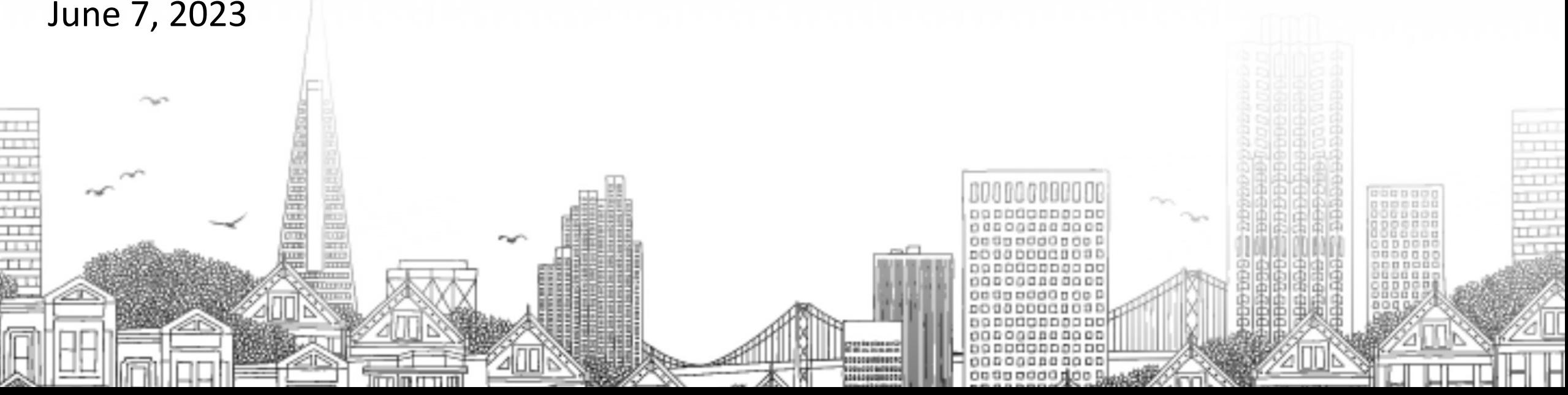

## **Goals for today**

• By the end of this session, we'll have a shared understanding of:

- Why we're launching this new workflow
- The key steps in the overall workflow
- How to perform the Navigation Team Workflow Activities in ONE
- How the adult unit refusal protocol will be tracked in ONE
- The implementation timeline
- How to get help if you have questions

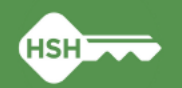

## **Why do we need a new workflow?**

### • To improve current workflow practices

- Need a post-SIP "new normal" workflow based on what we've learned from the SIP Rehousing period and current needs
- Want to level set on new workflow that will be consistently followed and more accurately reflect where clients are in the housing navigation and placement process
- Offline Vacancy Tracker (OVT) is being retired
	- OVT will become ready-only on June 7<sup>th</sup> as part of Phase 3 of the Housing Unit Inventory project; all unit statuses will be tracked in ONE as of June 12th
	- Can no longer use the OVT to identify units available for what used to be called "batch referrals" (transitioning to calling them *provider level referrals*)
- New Unit Refusal Protocol
	- Opportunity to streamline unit refusal tracking (using referral denial reasons)
	- Can retire old method of tracking unit refusals and exemptions by logging services in ONE

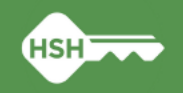

**3**

## **Adult Housing Navigation & Placement Workflow**

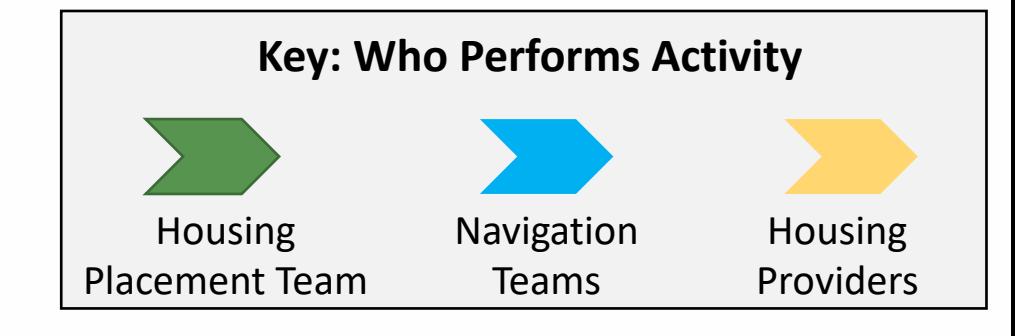

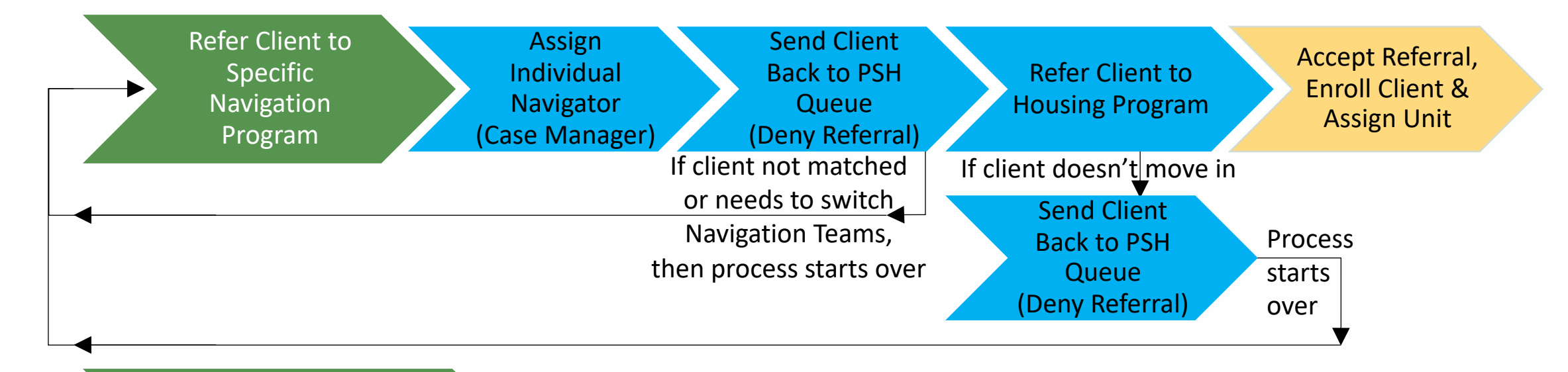

"Reserve" Units at Full Availability Housing Programs for Provider Level Referrals

(parallel, ongoing process)

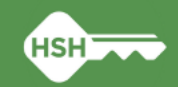

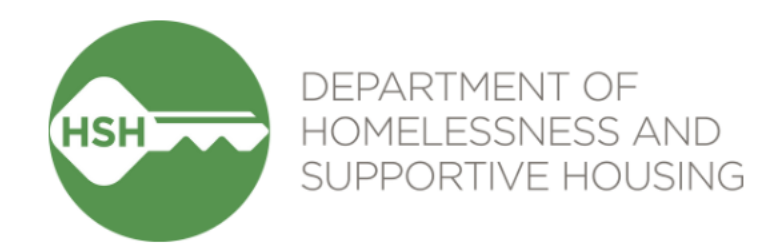

# How to identify clients currently active with each Navigation Team

### Adult Housing Navigation Programs Dashboard

- This is a custom dashboard you can use to see who is active with each of the navigation programs.
- You can see which program is navigating the client, when the referral was made to the navigation program, the navigator assigned and the status of the referral.
- You can also click the "Link to ONE profile" to go straight to the client's profile.

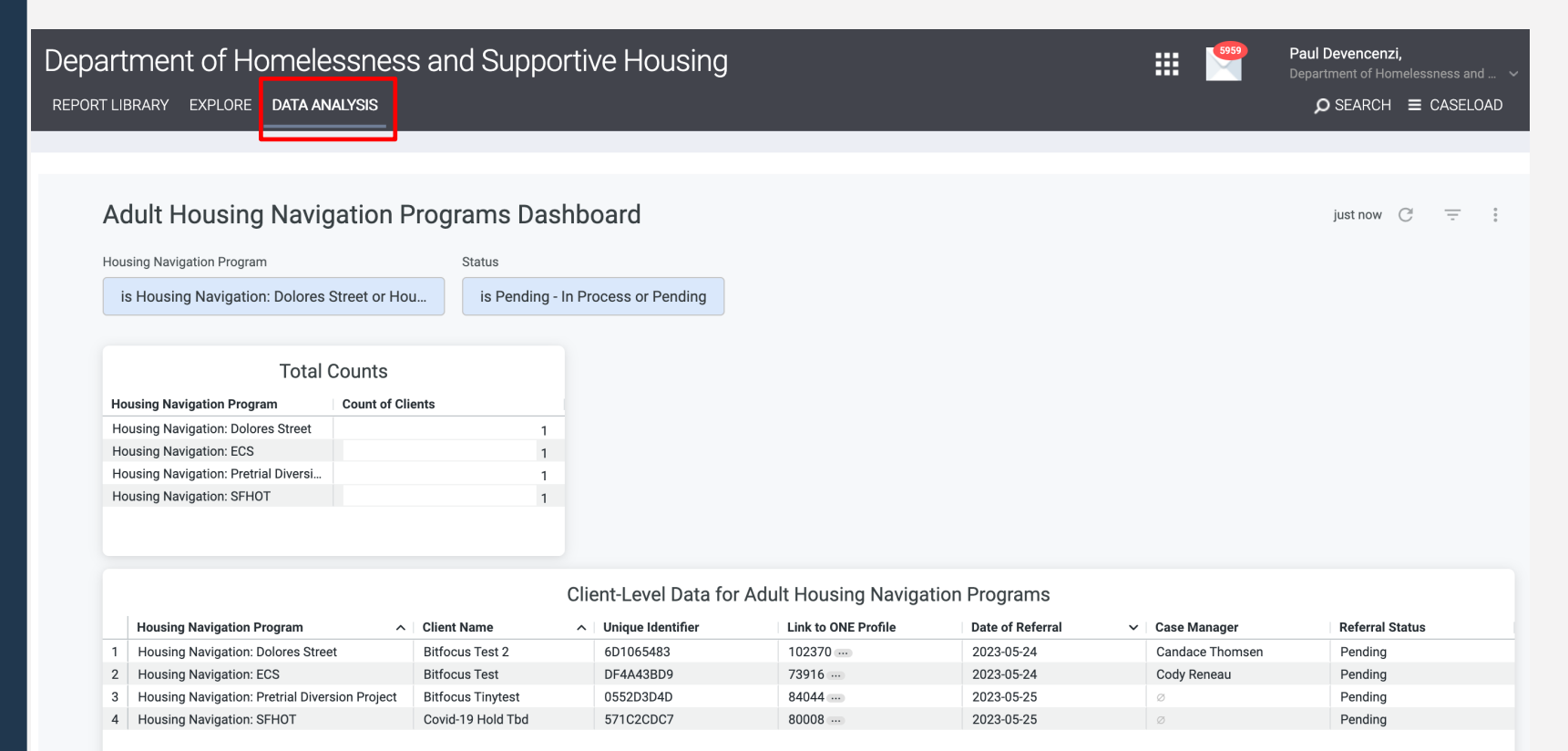

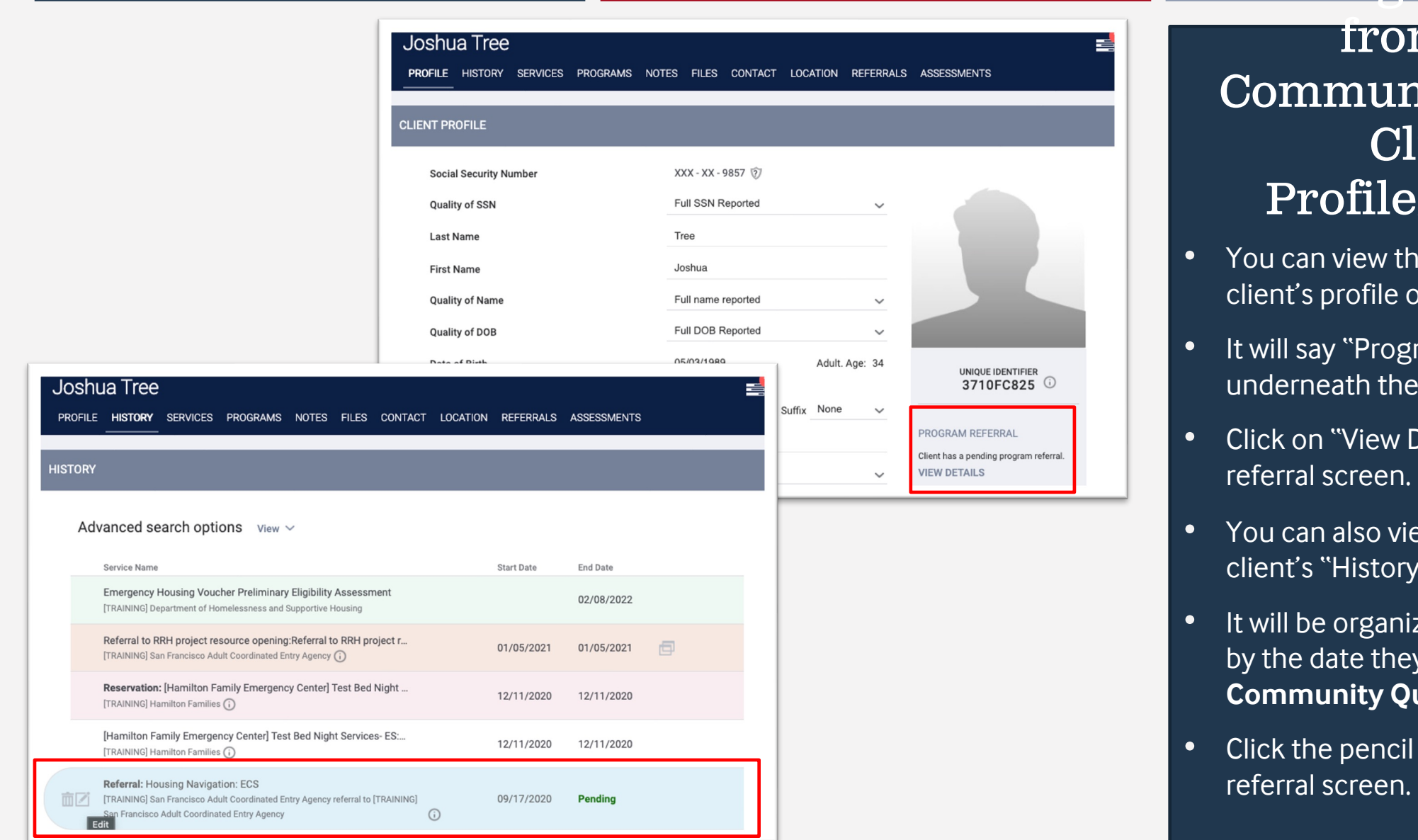

### from the Community Queue: Client Profile/History

manile a roichtar

- You can view the referral from the client's profile or history tab.
- It will say "Program Referral" underneath their UI/Photo.
- Click on "View Details" to return to the
- You can also view the referral on the client's "History" tab.
- It will be organized in the history tab by the date they were **added to the Community Queue.**
- Click the pencil icon to return to the

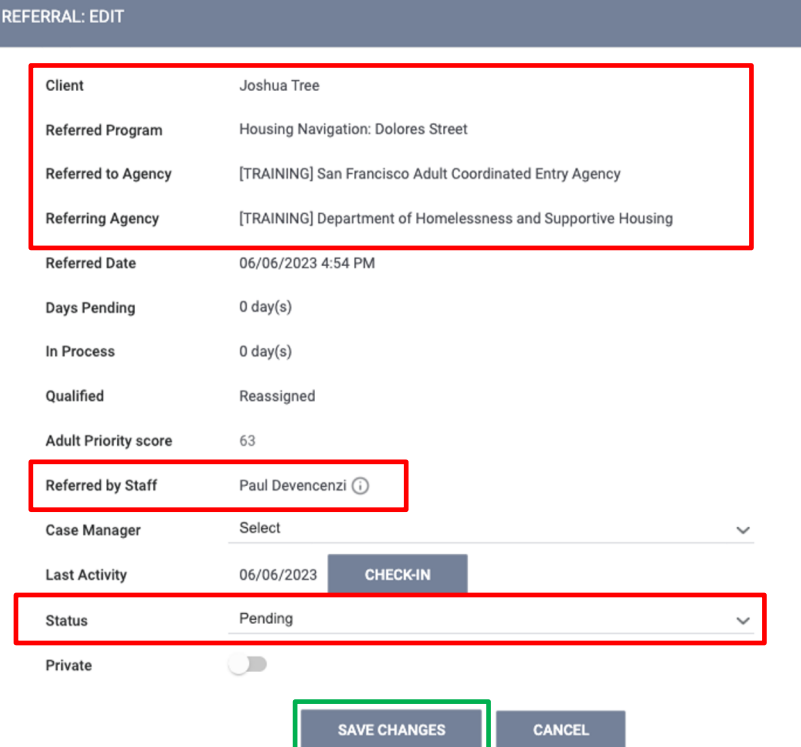

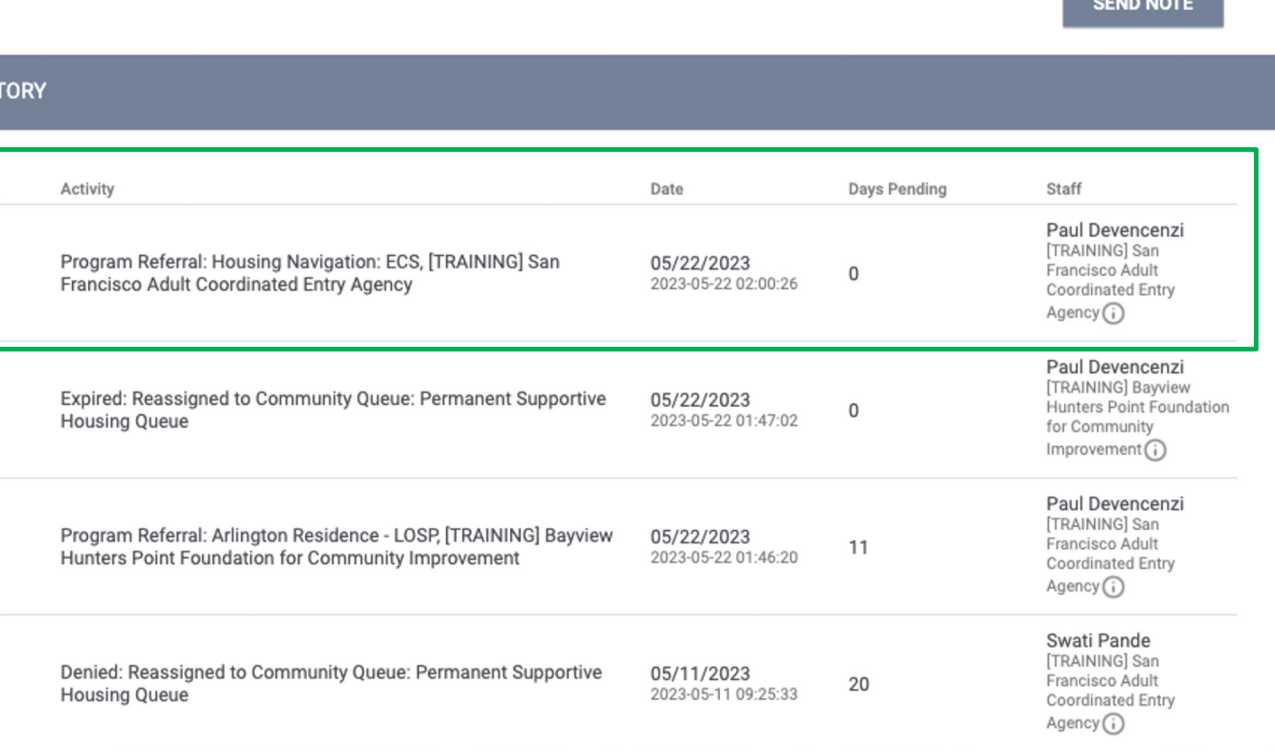

### Making a Referral from the Community Queue: Pending Screen

HIS<sub>1</sub>

- You can also view the referral on the Pending Screen and see where they are referred to, who referred them and the status.
- The client's referral history is at the bottom of the screen, including the referral to your Housing Navigation Program.

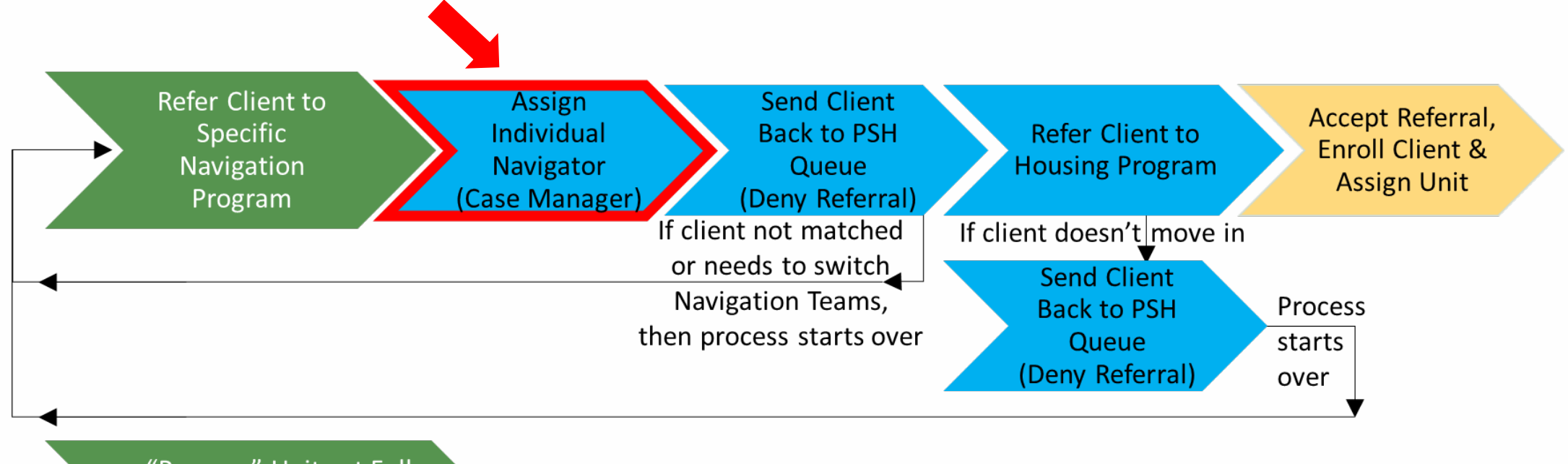

"Reserve" Units at Full **Availability Housing** Programs for Provider Level Referrals

(parallel, ongoing process)

## Assign Individual Navigator (using Case Manager field on pending referral)

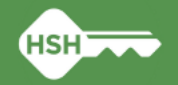

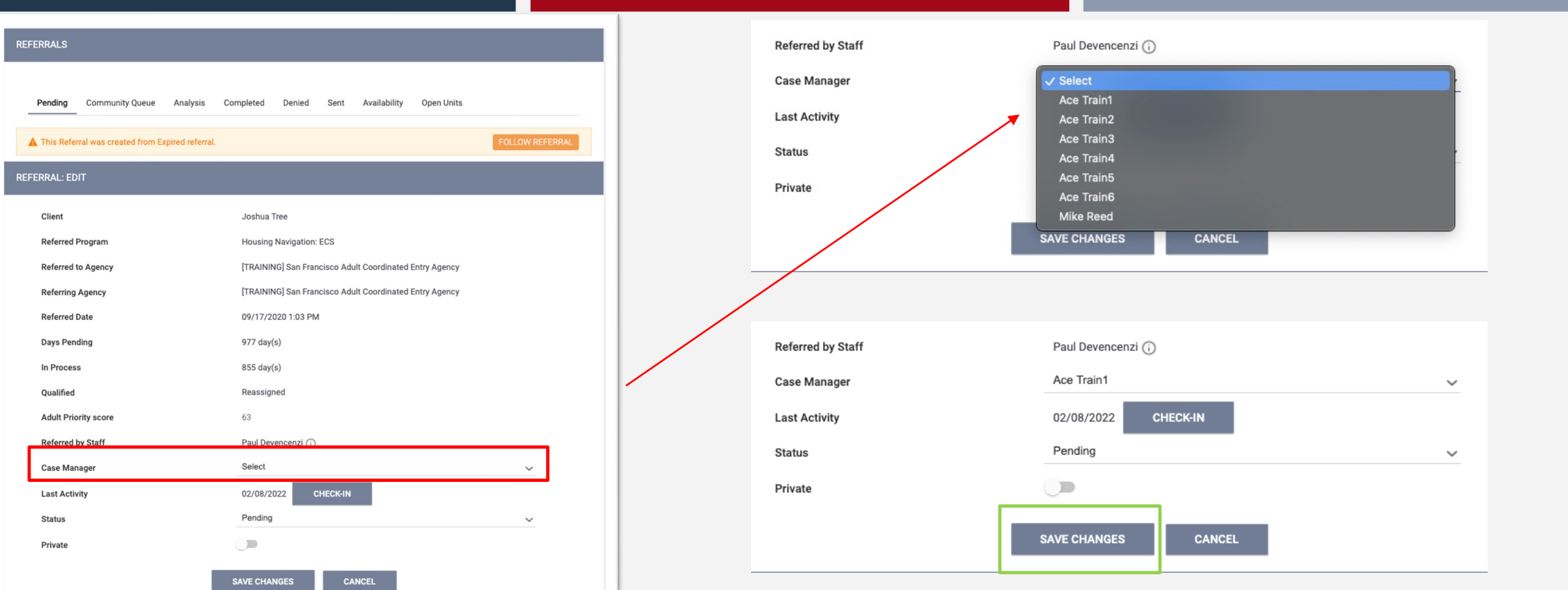

### Updating a Referral: Assigning a Case Manager

- On the referral screen, find the "Case Manager" field and click on it to see a dropdown of all SF ACE Staff who can be assigned as a case manager.
- Select the person assigned to outreach the client and then click on the save changes button to assign them to the referral. This should be updated if the assigned navigator changes

### Updating a Referral: Referral Notes

- The Housing Placement Team may put important information in the Referral Notes section
- This information will be relevant to their eligibility and placement options and should be reviewed before outreaching to the client.

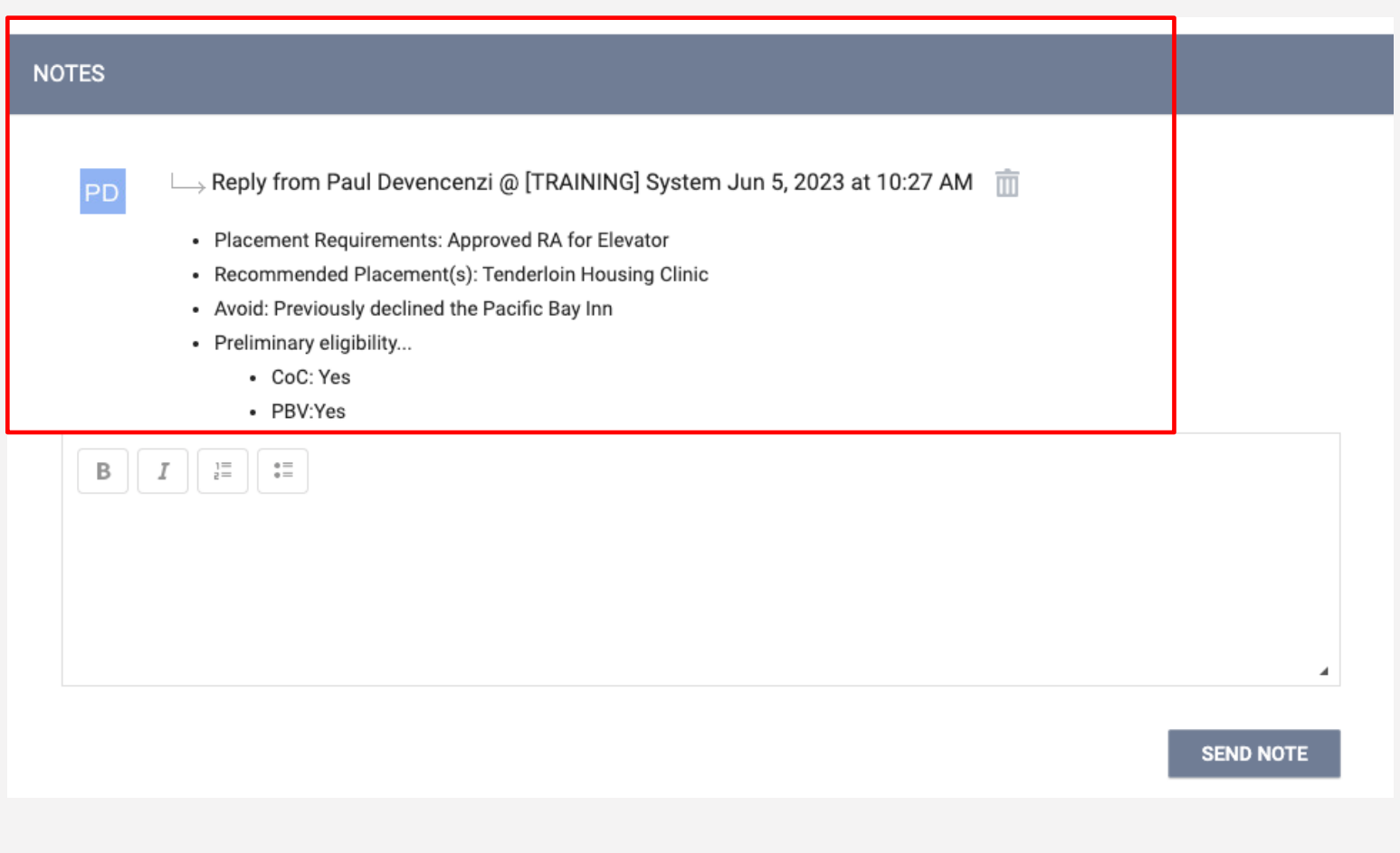

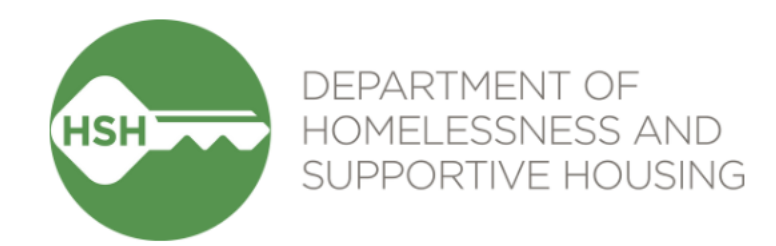

## Adult Unit Refusal Protocol

## **Adult Unit Refusal Protocol**

### **Protocol**

- The HSH Housing Placement Team is responsible for communicating the specifics of the protocol and any changes over time
- **Unit refusals and exemptions will be tracked using specific referral denial reasons**
	- Denying referrals is built into this new workflow in ONE, so tracking this way doesn't require an extra step
	- It is therefore very important to choose the appropriate referral denial reason and HSH has developed a "desk guide" to provide detailed guidance
	- ONE System "services" previously used to track unit refusal and extenuating circumstance exemptions should no longer be used

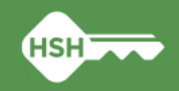

## **Referral Denial Reasons**

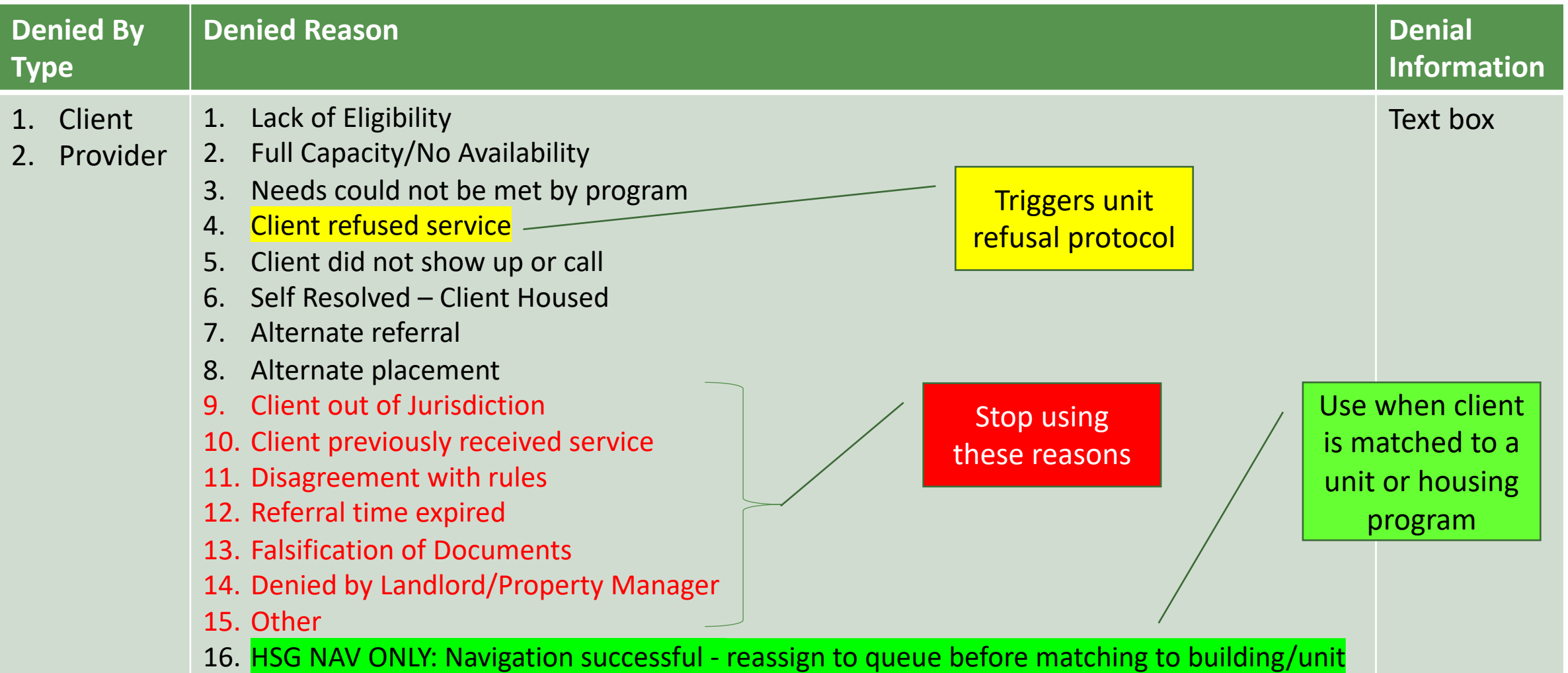

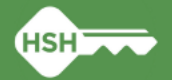

## **Adult Referral Denial Reasons "Desk Guide"**

- Posted to the ONE System Help Site (on page for Coordinated Entry Training Materials)
- Reason "Client refused service" is what triggers the unit refusal protocol

### Adu

The table below provides gu **Adult Navigation & Placeme** 

Navigators must also popula "Denial Information" text be "Provider" or "Client" in the

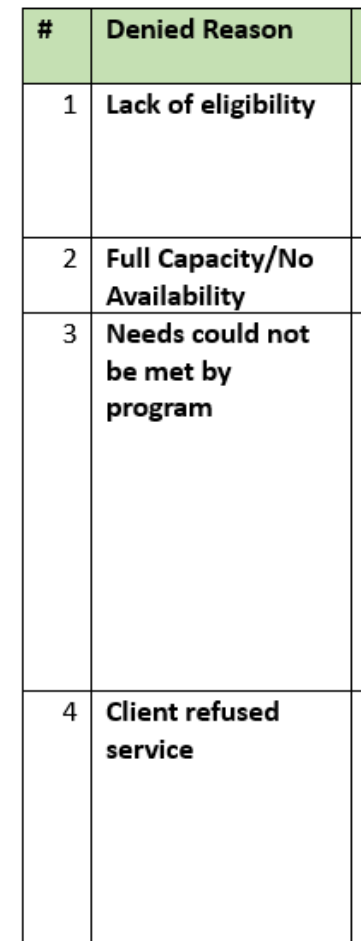

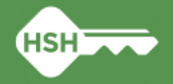

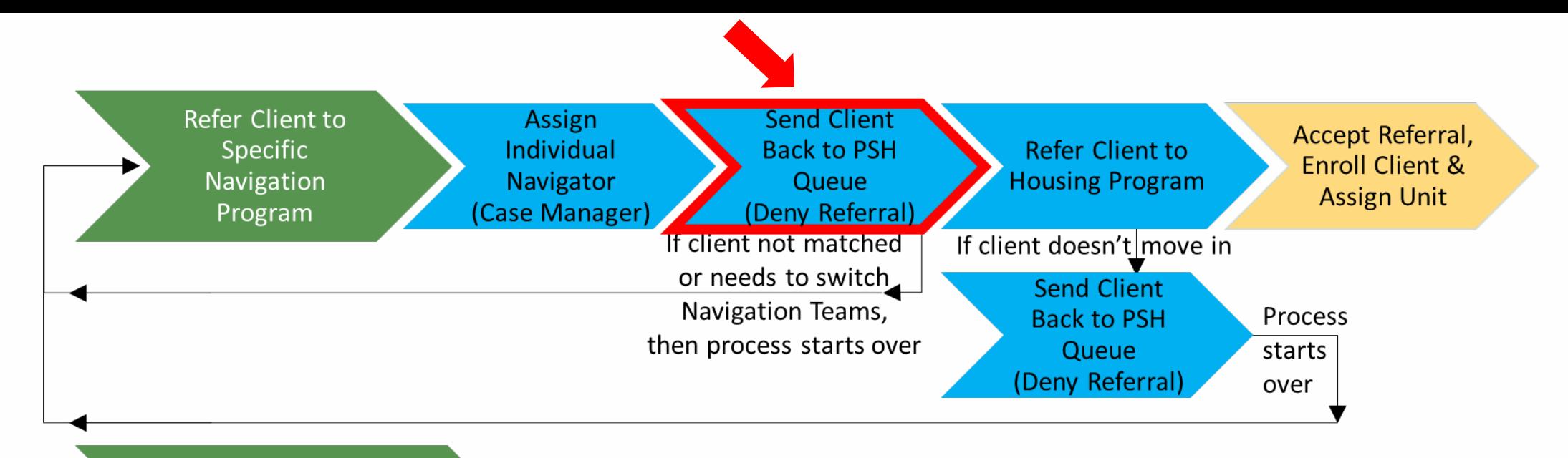

"Reserve" Units at Full **Availability Housing** Programs for Provider

## Sen barallel, orgoing process, Back to the PSH Queue When the Matchmaking Phase is Complete (by denying the referral)

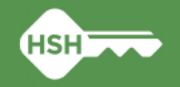

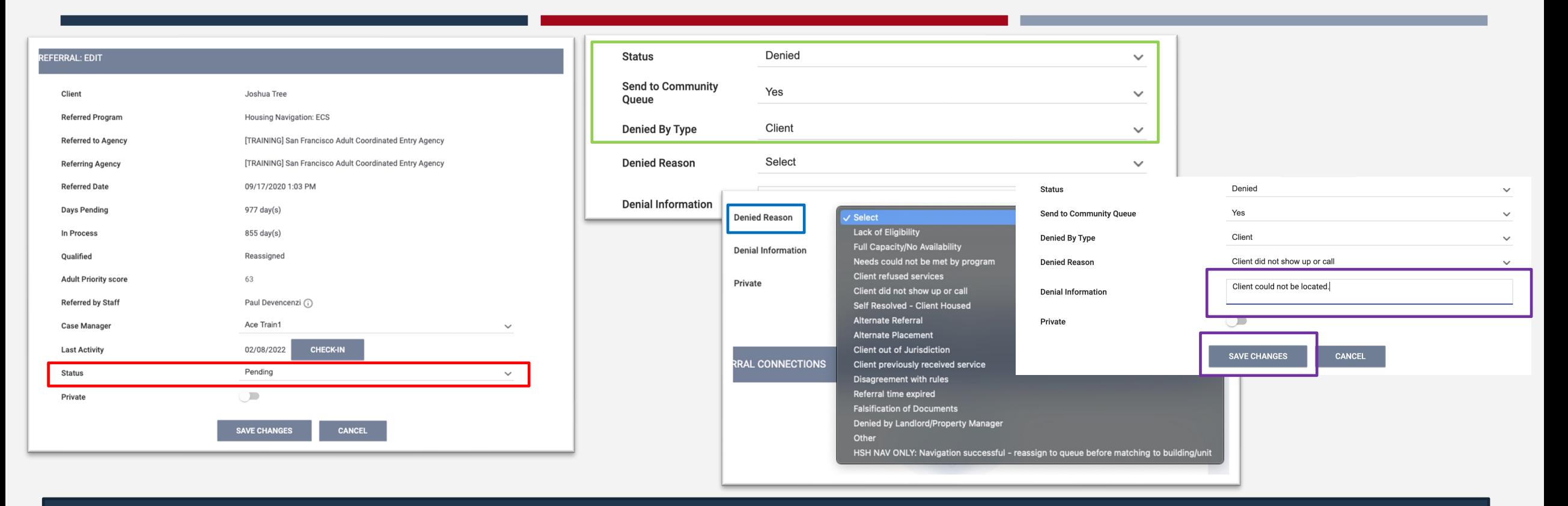

### Denying a Referral: Client Not Matched to Unit

- Find the status field and then select "Denied" from the dropdown list.
- Next select if the client is being returned to the queue and select the denial type (whether the client denied it, or a provider did).
- Then select the appropriate denial reason for the client. Check the Denial Reason Desk Guide to ensure you have the correct reason.
- You must write a brief note in the denial information box to submit.
- Hit "Save Changes" to submit.

### **REFERRAL: EDIT**

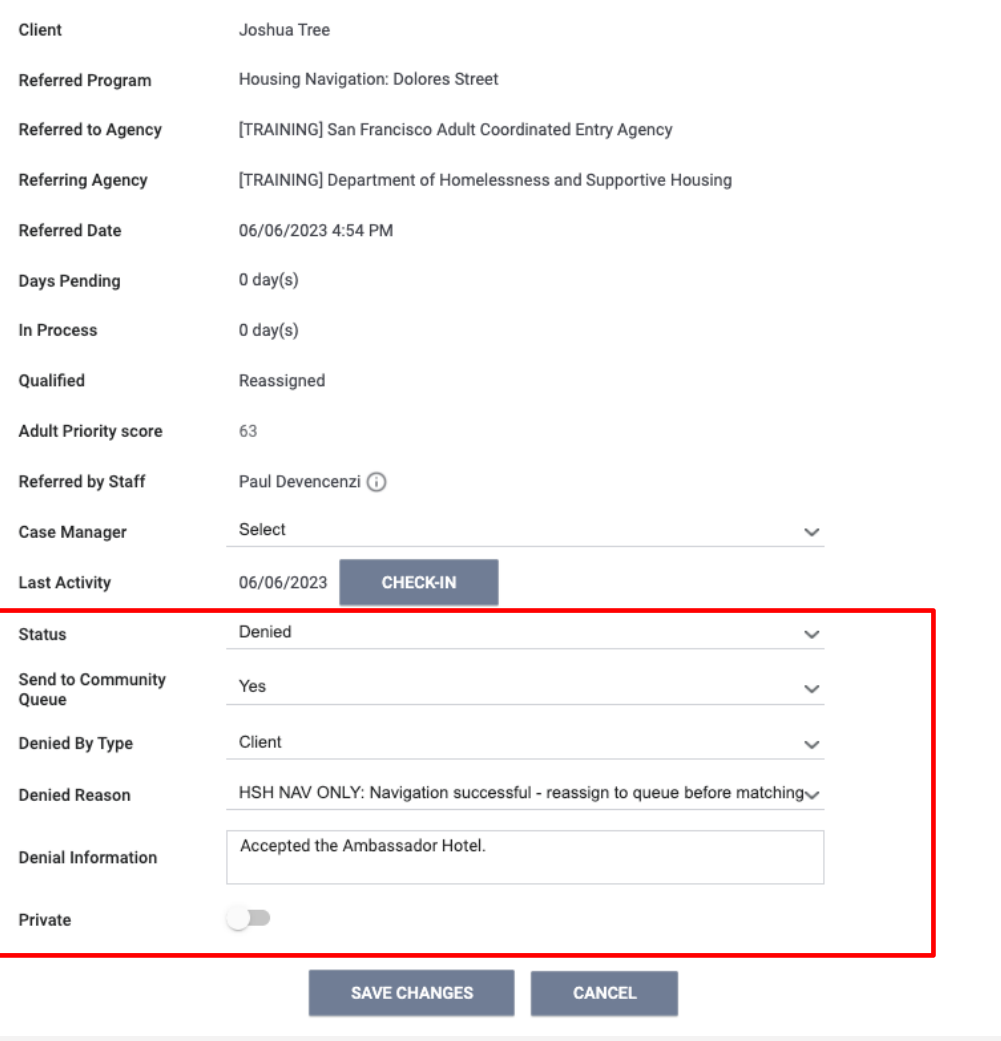

### Denying a Referral: Client Matched to a Unit

- Used when a client has accepted a unit and you are going to refer them to that specific program.
- To do so you must deny their referral to their navigation program.
- The denial must have the following parameters:
	- Sent to the Community Queue
	- Denied Type must be Provider
	- Denied Reason must be "Navigation Successful – reassign to queue before matching to unit/building"
	- The accepted program must be added to the Denial Information box

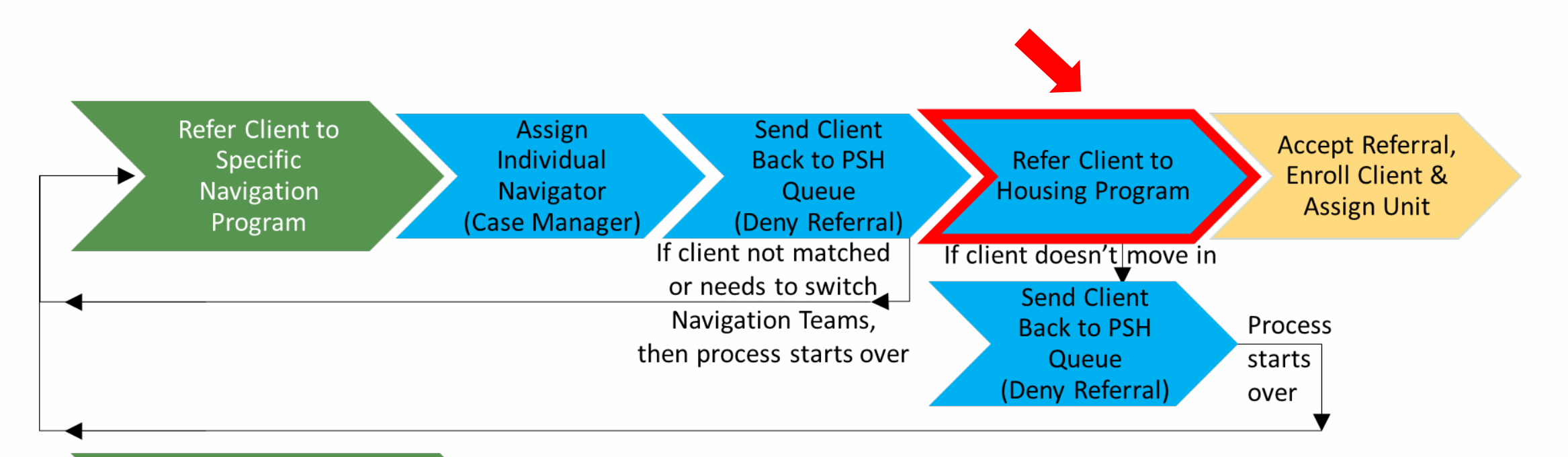

"Reserve" Units at Full **Availability Housing Programs for Provider** Level Referrals

(parallel, ongoing process)

## Refer Client to the Housing Program

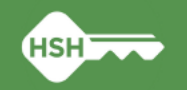

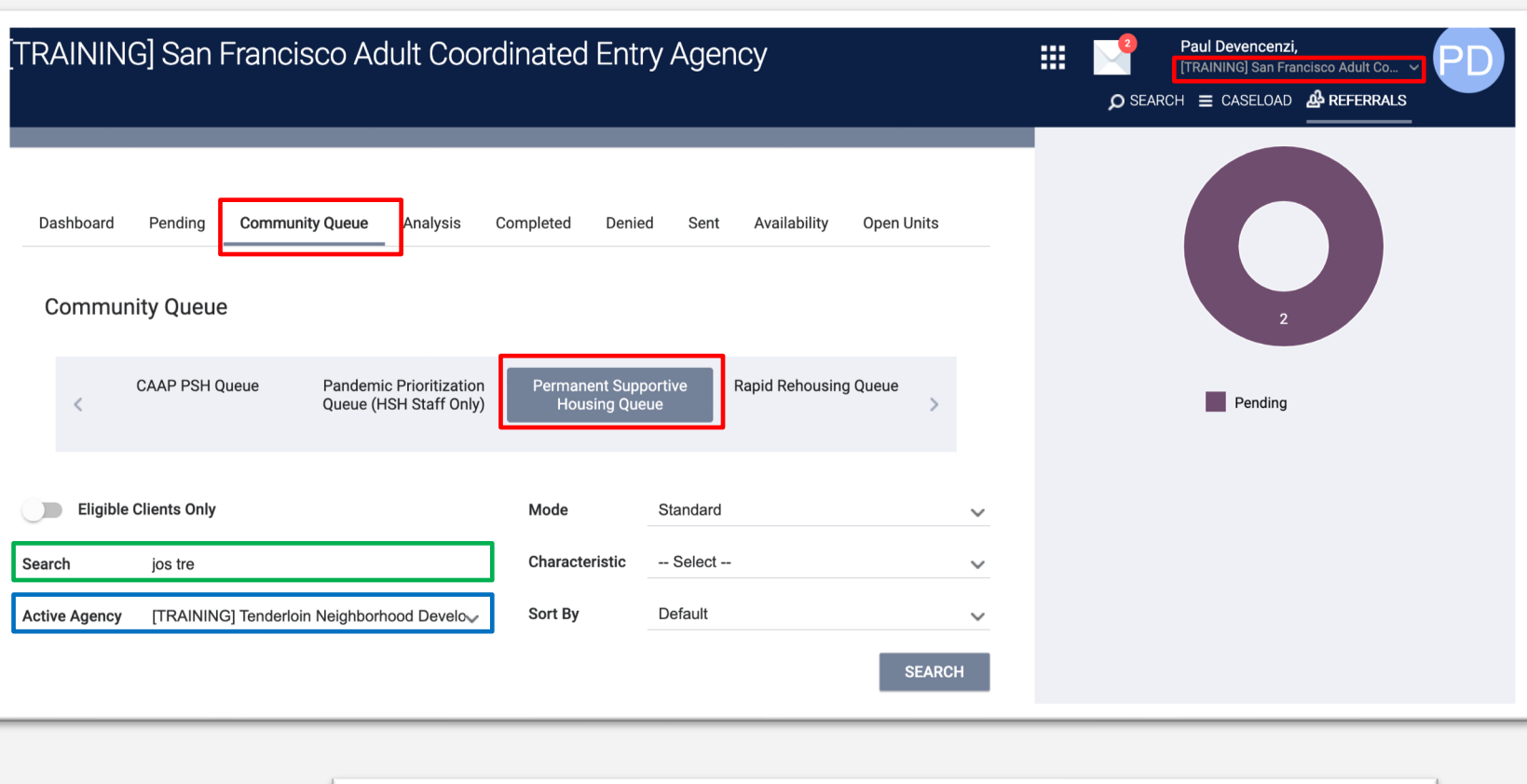

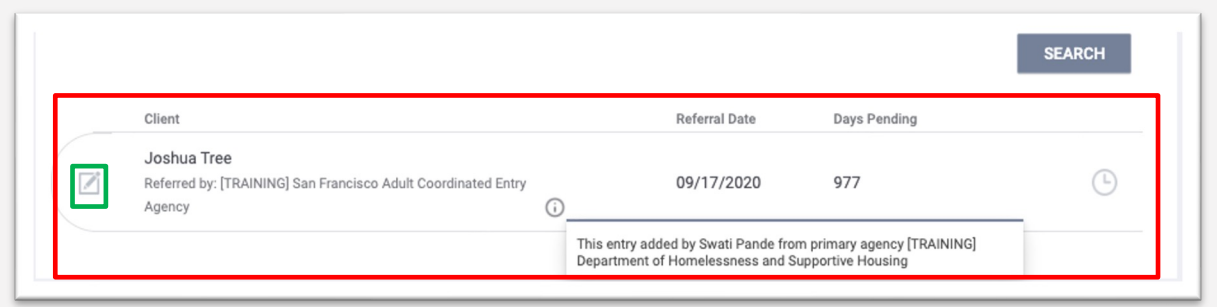

Making a Referral from the Community Queue: Referral to a Housing Program

- 1. Ensure that you have selected the correct referring agency for yourself. Then click on the "Referrals" tab.
- 2. Now in the "Referrals" tab, click on Community Queue to see clients who are on a queue but do not have a referral.
- 3. Select the PSH queue, ensure you have the correct agency selected in "Active Agency" and type in the person's name or UI in the search bar.
- 4. Then hit "Search" and click on the pencil icon to begin the referral

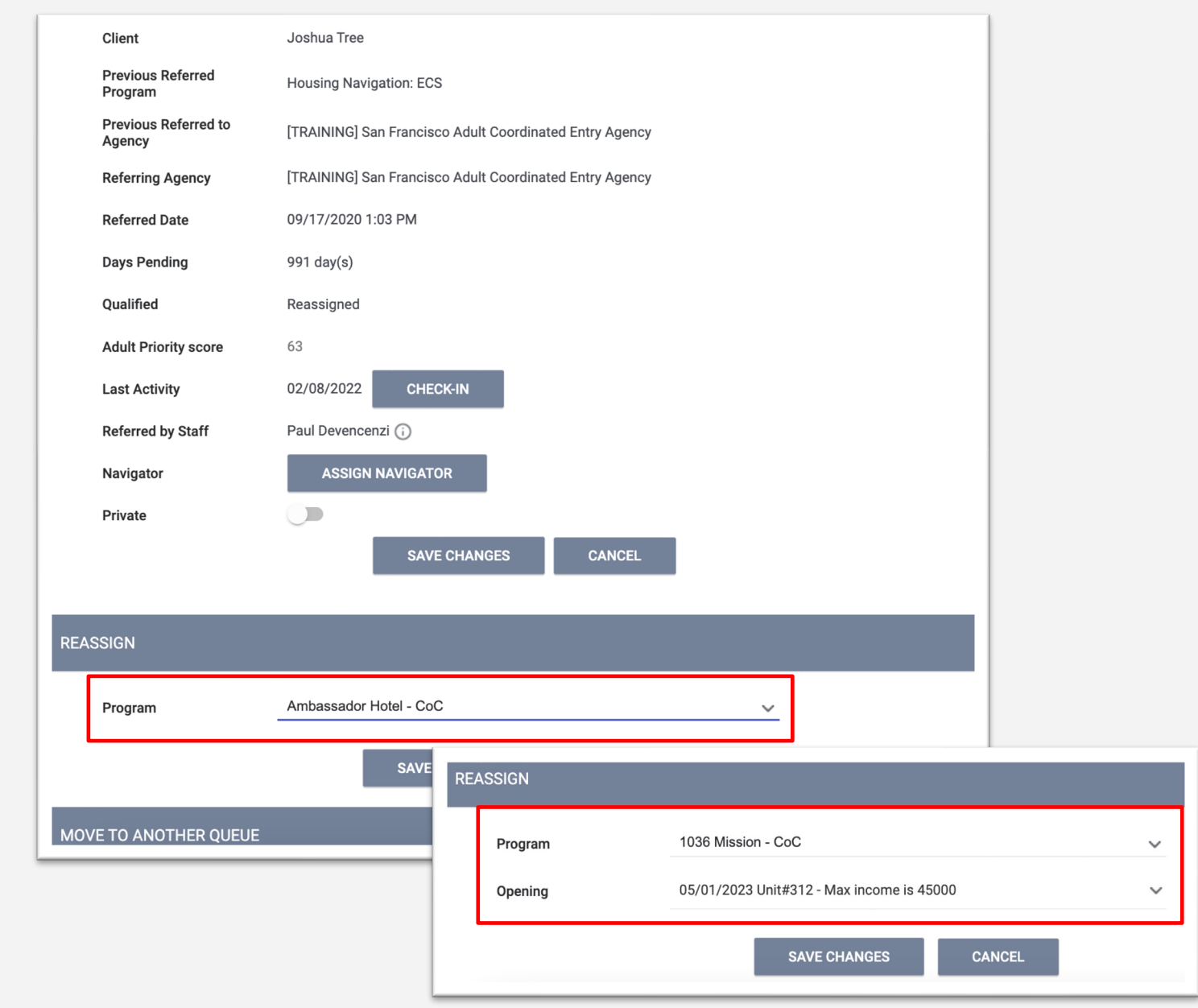

### Making a Referral to a Housing Program

- Scroll down to the Reassign section to select the program you will make the referral to.
- Some programs will only require the program be selected and others will also require referral to be made to a specific opening.
- Once you have selected the program and opening (if needed) click "Save" to complete the referral.

### Making a Referral

to a Housing Program: Assigning a Case Manager

- After you have completed the referral a "Case Manager" must be assigned.
- To select yourself, click on the dropdown menu and select your name from the dropdown list.
- Click "Save Changes" to complete the case manager assignment.

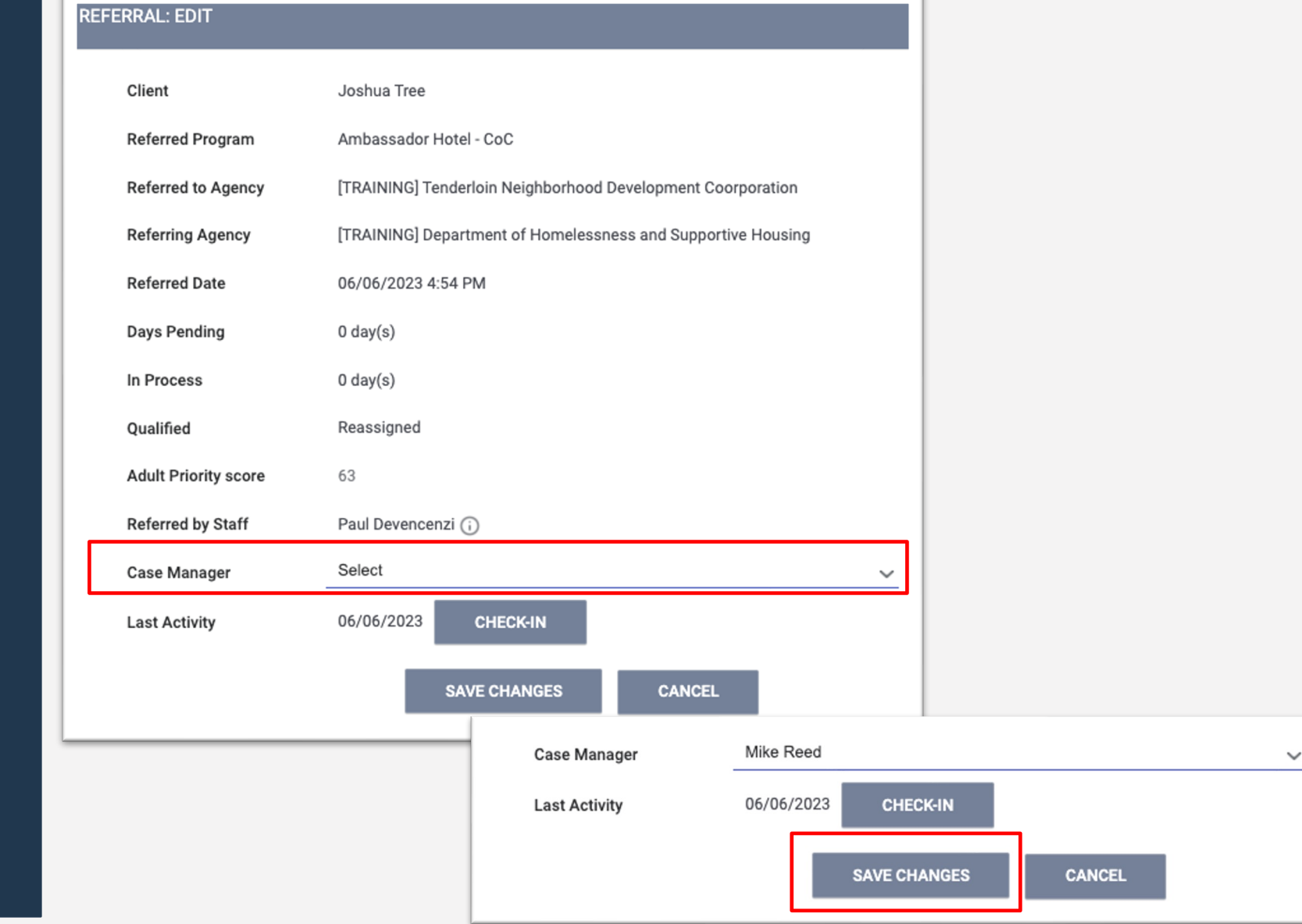

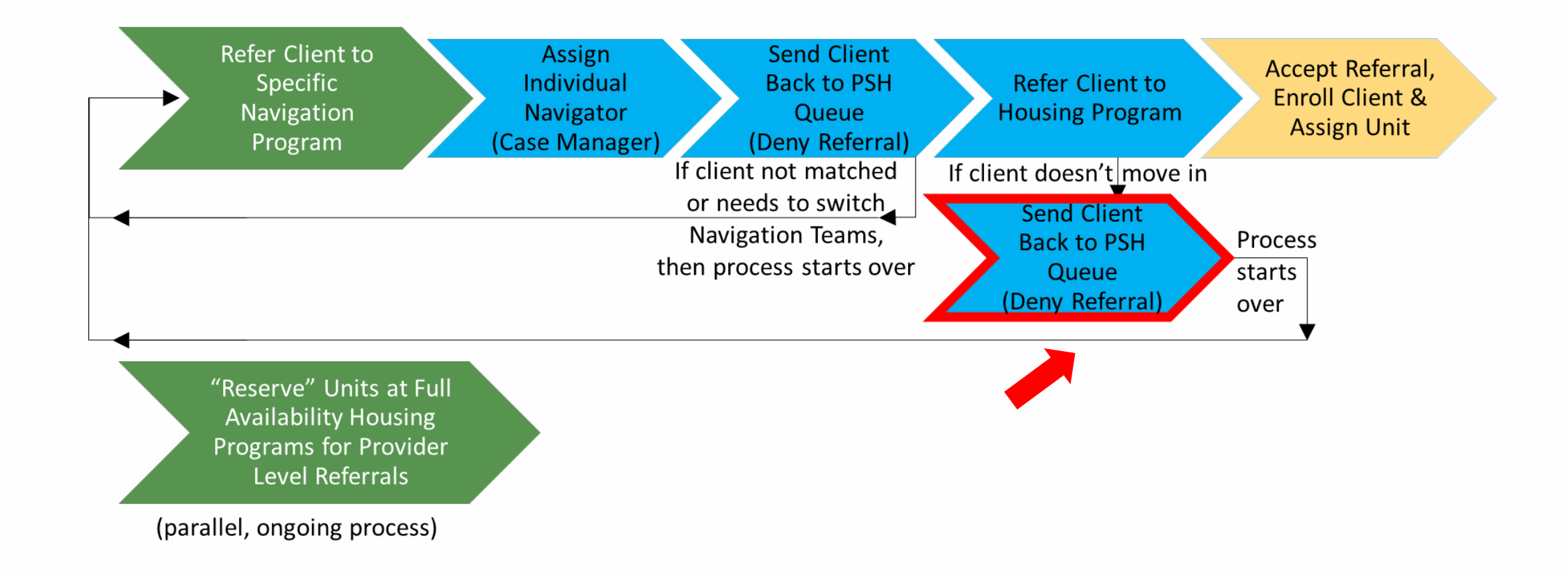

## Send Client Back to the PSH Queue if Client Doesn't Move Into Housing (by denying the referral)

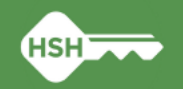

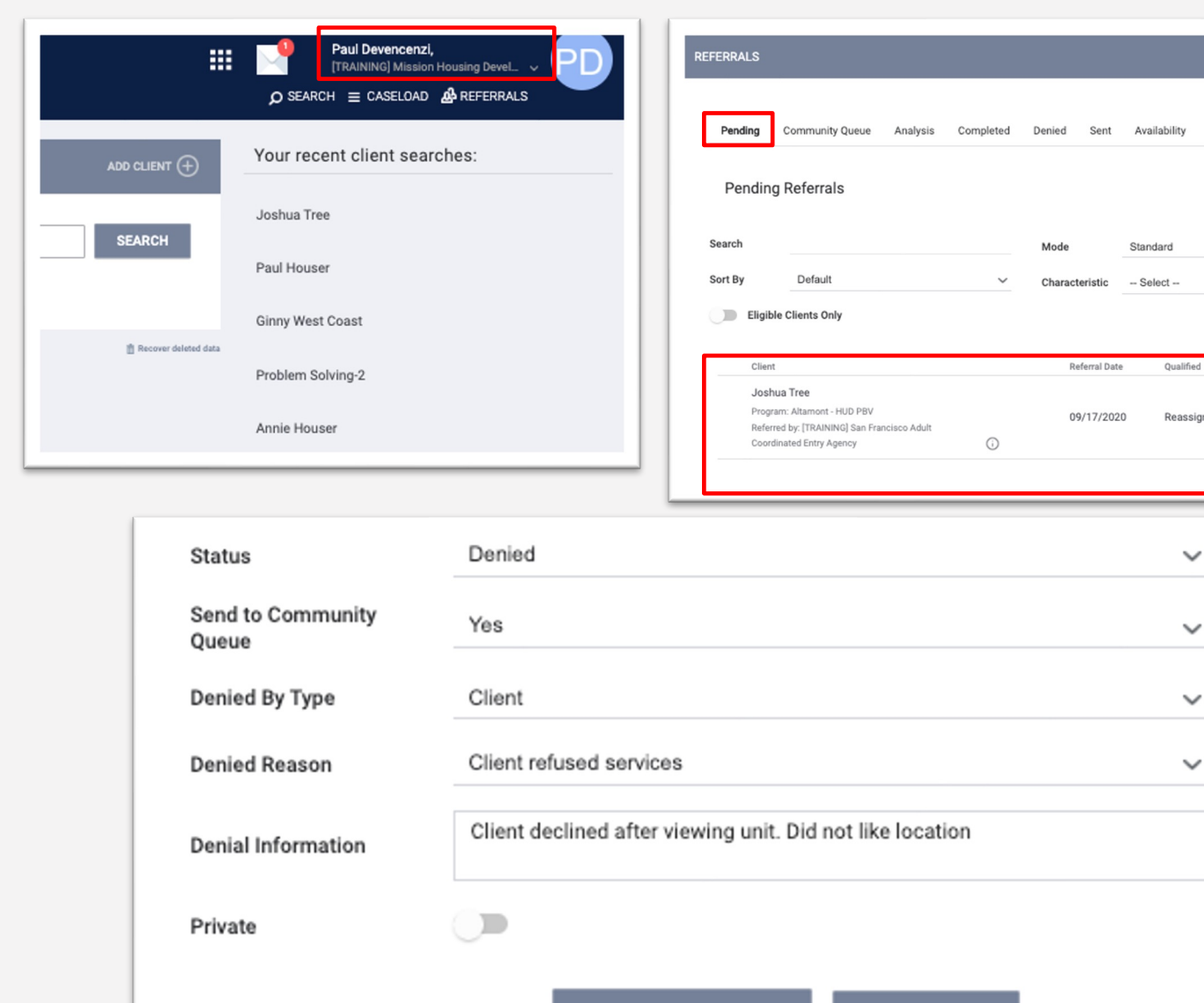

**SAVE CHANGES** 

**CANCEL** 

### Denying a Program Referral: Client Does Not Move In

Open Units

**SEARCH** 

977 total

- If a client accepts a housing referral, but subsequently does not move in for any reason, their referral must be denied.
- To deny a client from a program referral, you must first change your agency to whichever the program is listed under.
- Then navigate to their referral screen, change the status to denied according to the reason for the denial and complete the rest of the fields as applicable.
- Use the Denial Reasons Desk Guide to ensure you have the correct reason!

## **Implementation Timeline**

### • Housing Placement Team Activities

- Referrals to the new Housing Navigation Programs beginning with the June cohort/batch
- Units reserved for provider level (batch) referrals will be maintained in ONE from 6/12/23 onward (formerly tracked in the OVT external tool)
- Navigation Team Activities
	- Begin following new workflow right away as the Housing Placement Team refers clients to your team's Housing Navigation Program
- New Unit Refusal Protocol Tracking
	- Official start date will be 6/8/23

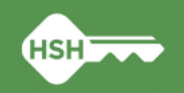

## **What if I ne[ed suppor](mailto:onesf@bitfocus.com)[t?](mailto:onesf-admin@bitfocus.com)**

- Refer to Training Materials (posted to ONE help site [under Training Mat](mailto:HSHONESystemPMO@sfgov.org)erials for Coordinated
	- Adult Referral Denial Reasons "Desk Guide"
	- Training slides
	- Video recording of this training
- Contact Bitfocus
	- Email Local Sys Admin Team (Holly & Paul) onesf-admin@bit
	- Email the Help Desk onesf@bitfocus.com
- Reach out to the HSH Housing Placement Team or Adult Program Manager
- ► Email the HSH ONE System Team
	- Email **HSHONESystemPMO@sfgov.org**

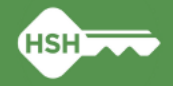

## **Wrap Up**

- Any final questions or feedback?
- Thank you for your attention today!

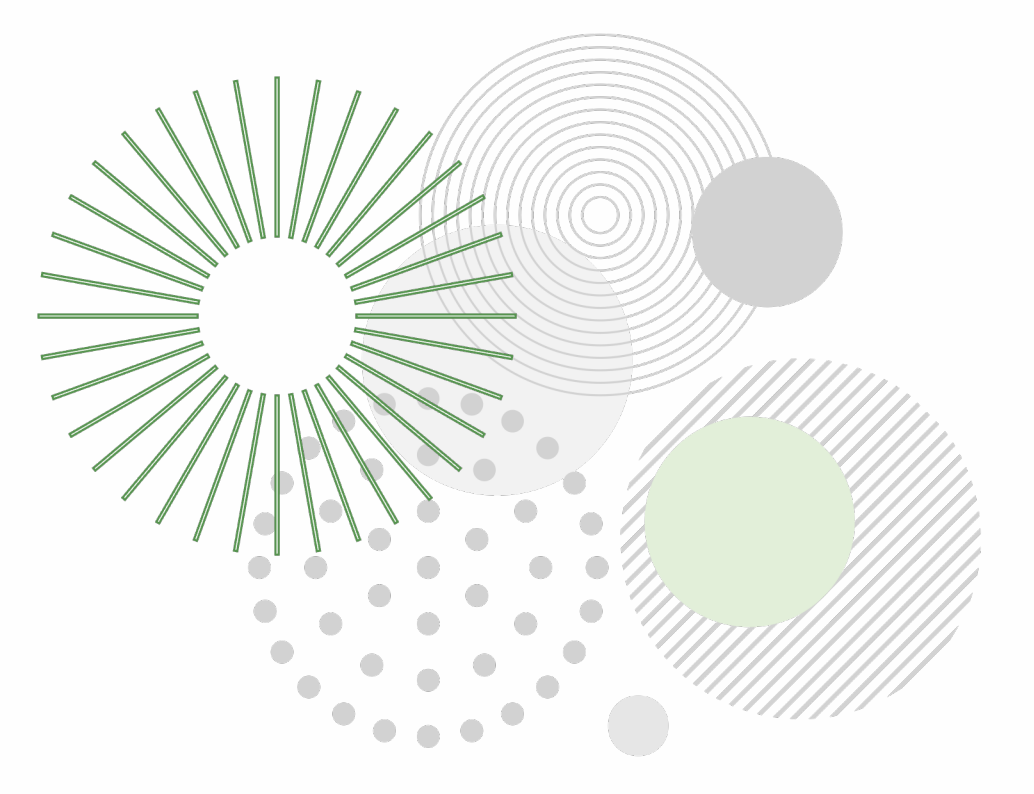

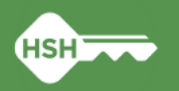